# **Инструкция**

## **по работе с web-интерфейсом конвертера Z-397 (мод. WEB)**

### **Подключение**

Подключение к web-интерфейсу конвертера возможно, начиная с версии прошивки **z397web\_v4.0.4.rom** и выше**.**

Для подключения конвертера к web-интерфейсу нужно подать на Z-397 (мод. WEB) питание и подключить к ПК по сети Ethernet. После подключения открываем любой браузер и вводим IP-адрес конвертера (например: 192.168.0.101). Конвертер можно найти в локальной сети при помощи утилиты **[Find-win.exe](https://ironlogic.ru/il_new.nsf/file/ru_find_all_v3.zip/$FILE/find_all_v3.zip)** из архива, скачанного с сайта. Приложение предназначено для поиска в локальной сети IP-контроллеров и web-конвертеров IronLogic. Также можно скачать и использовать приложение для android **IP [Find](https://ironlogic.ru/il_new.nsf/file/ru_com.ironlogic.ipfind.apk/$FILE/com.ironlogic.ipfind.apk)**. Это приложение также предназначено для поиска в локальной сети IP-контроллеров и web-конвертеров IronLogic.

После ввода IP-адреса в браузере откроется окно, где нужно будет ввести логин и пароль для входа в web-интерфейс конвертера. Логин: **z397web**, Пароль: **AUTH\_KEY** (указан на конвертере или в инструкции к нему).

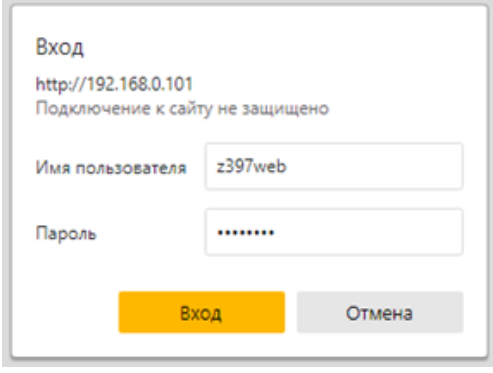

#### **WEB-интерфейс**

После входа в web-интерфейс откроется страница с рабочими вкладками. На первой вкладке **«Статус»** отображается информация о конвертере: в каком режиме он работает, куда подключен, сколько по времени он работает, какая версия прошивки и в каком положении находится переключатель LOCK.

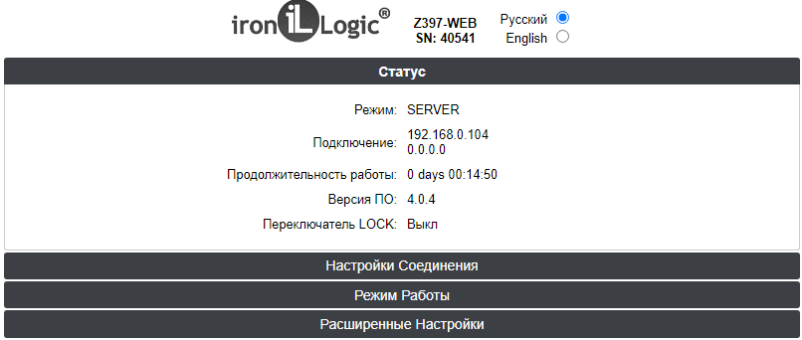

Следующая вкладка – **«Настройки соединения»**.

**Использовать DHCP** – данный параметр указывает можно или нельзя использовать для настройки сетевых параметров сервис DHCP (Dynamic Host Configuration Protocol— протокол динамической конфигурации узла).

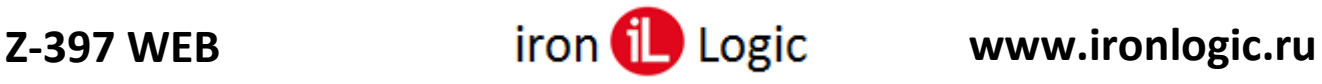

**Фиксированный IP** – IP адрес, присваиваемый устройству, когда DHCP отключен (192.168.1.100).

**Маска подсети** при отключенном DHCP – 255.255.255.0

**Шлюз** – основной шлюз, используемый для передачи данных, когда DHCP отключен (192.168.1.1).

**Сервер DNS** – IP адрес сервера DNS.

При изменении данных на вкладке «Настройки соединения» необходимо нажимать кнопку «Сохранить», чтобы внесенные изменения записались.

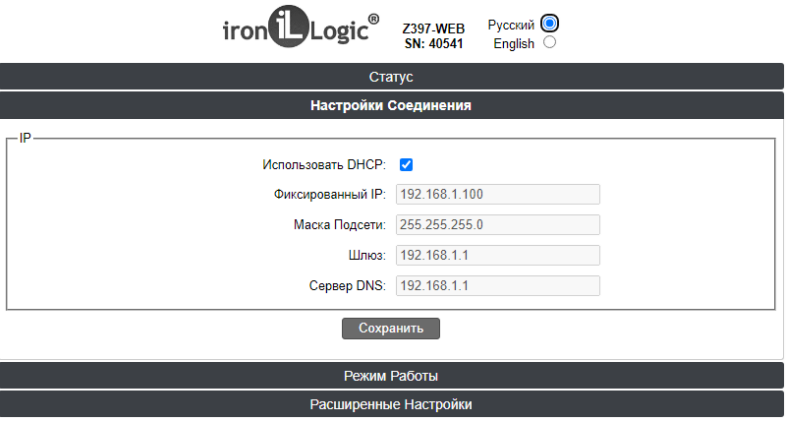

Вкладка **«Режим работы»** предназначена для настройки режима работы конвертера. Здесь можно выбрать необходимый для работы режим (WEB, Сервер, Клиент, Автономный). При выборе Режима Работы поля на вкладке будут изменяться автоматически в соответствии с выбранным режимом.

Режим работы **– WEB**: появляется поле web со строками для настройки подключения данного режима работы. После любых внесенных изменений необходимо нажимать кнопку «Сохранить», чтобы изменения записались.

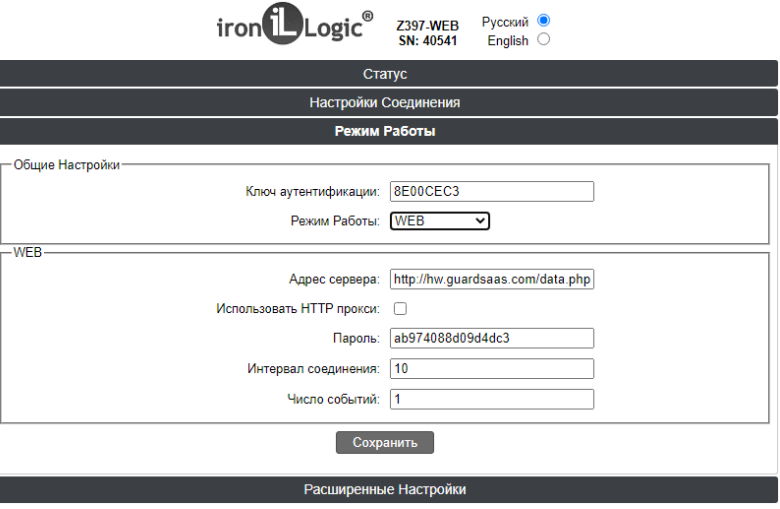

Режим работы **– Сервер**: появляются поля Сервер и RS485 для настройки режима работы. После любых внесенных изменений необходимо нажимать кнопку «Сохранить», чтобы изменения записались.

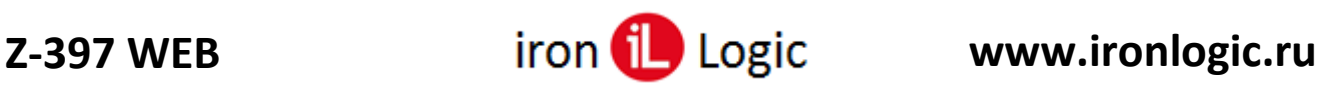

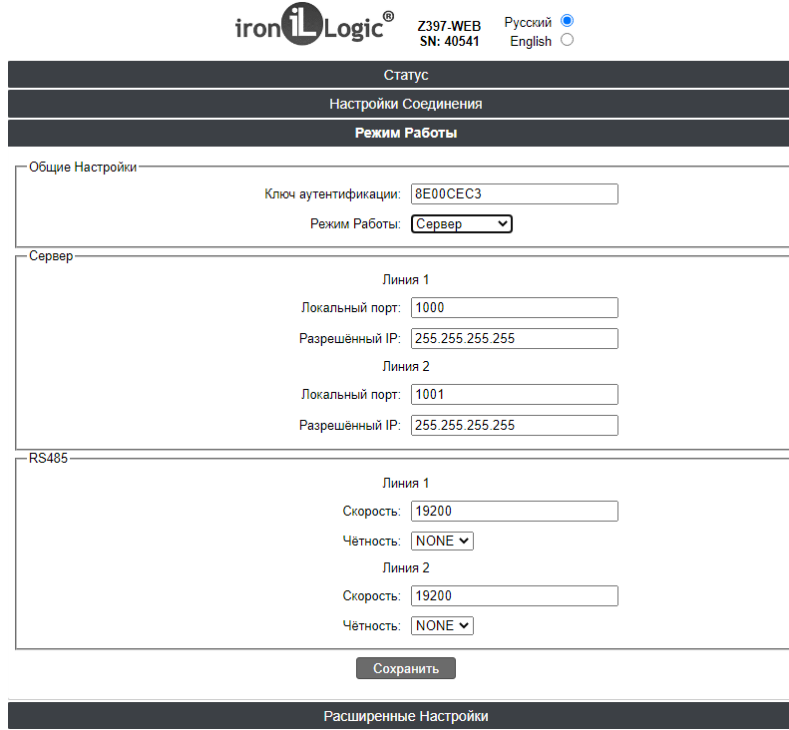

Режим работы **– Клиент**: появляются поля Клиент и RS485 для настройки работы данного режима. После любых внесенных изменений необходимо нажимать кнопку «Сохранить», чтобы изменения записались.

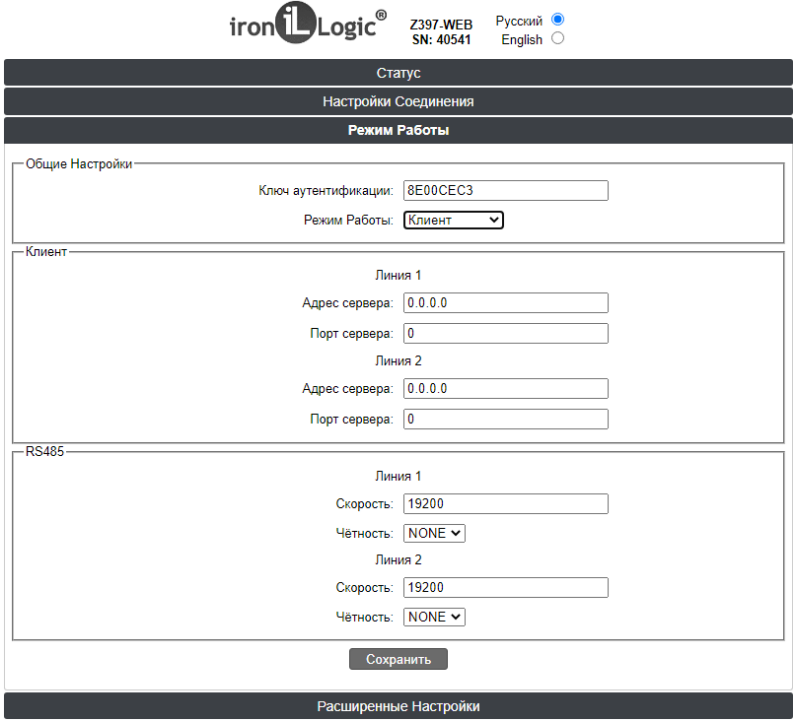

Режим работы **– Автономный**: появляется поле RS485 для настройки работы данного режима. При выборе автономного режима появляется возможность работы в **Offline Commander**. После любых внесенных изменений необходимо нажимать кнопку «Сохранить», чтобы изменения записались.

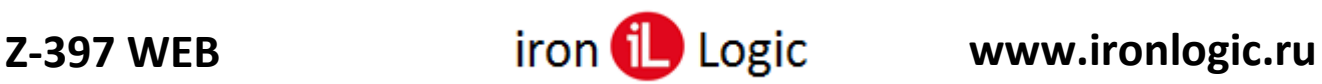

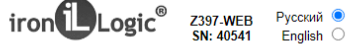

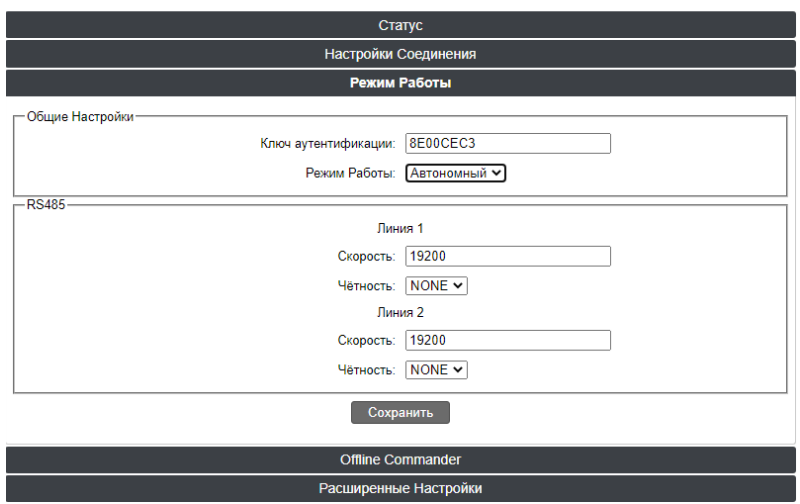

**Offline Commander** – вкладка, появляющаяся при включение режима работы «Автономный».

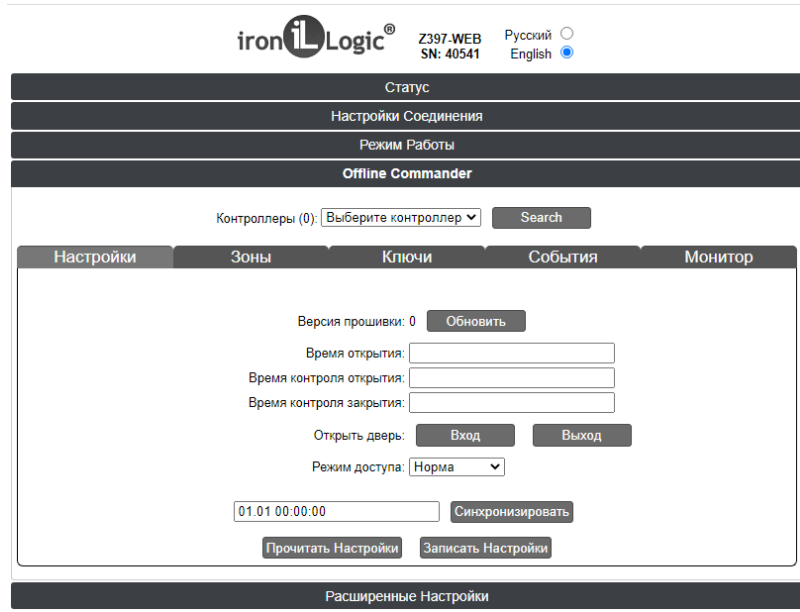

Последняя вкладка – «**Расширенные настройки**», позволяет восстановить заводские настройки, сохранить конфигурационный файл, загрузить конфигурационный файл, перезагрузить конвертер и обновить прошивку.

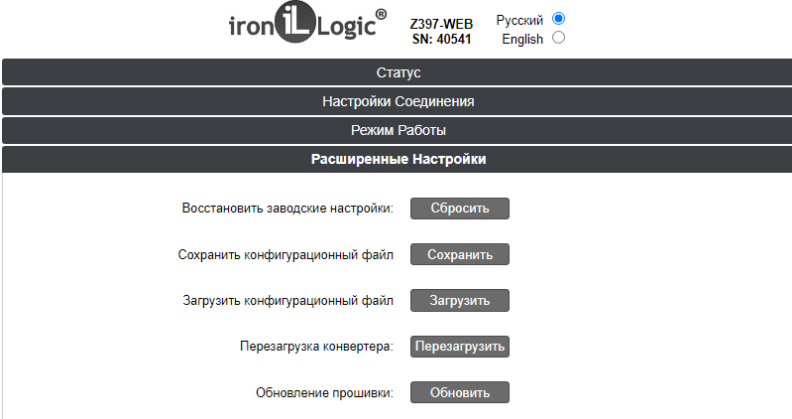